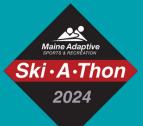

## SKI-A-THON REGISTRATION INSTRUCTIONS

## Step 1: Login using and Existing Account or Create a New Account

Get started by visiting the Ski-A-Thon Campaign page by <u>clicking here.</u> Then, click "Become a fundraiser" and login using credentials you already have.

Money Raised: \$14,765.40 Campaign Goal: \$250,000.00

Donate Become a

Become a fundraiser

Ski·A

hon

If you do not already have an account or forgot your login credentials, follow the prompts to change your password or create an account:

Create an account to start fundraising.

CREATE NEW ACCOUNT

Already have an account?

Login Name:

Password:

Remember me

If you are unsure if you have an account or forgot your login credentials, click the "get help" link

Forgot your password?

Get help
Get help
Get help
Get help
Get help
Get help
Get help
Get help
Get help
Get help
Get help
Get help
Get help
Get help
Get help
Get help
Get help
Get help
Get help
Get help
Get help
Get help
Get help
Get help
Get help
Get help
Get help
Get help
Get help
Get help
Get help
Get help
Get help
Get help
Get help
Get help
Get help
Get help
Get help
Get help
Get help
Get help
Get help
Get help
Get help
Get help
Get help
Get help
Get help
Get help
Get help
Get help
Get help
Get help
Get help
Get help
Get help
Get help
Get help
Get help
Get help
Get help
Get help
Get help
Get help
Get help
Get help
Get help
Get help
Get help
Get help
Get help
Get help
Get help
Get help
Get help
Get help
Get help
Get help
Get help
Get help
Get help
Get help
Get help
Get help
Get help
Get help
Get help
Get help
Get help
Get help
Get help
Get help
Get help
Get help
Get help
Get help
Get help
Get help
Get help
Get help
Get help
Get help
Get help
Get help
Get help
Get help
Get help
Get help
Get help
Get help
Get help
Get help
Get help
Get help
Get help
Get help
Get help
Get help
Get help
Get help
Get help
Get help
Get help
Get help
Get help
Get help
Get help
Get help
Get help
Get help
Get help
Get help
Get help
Get help
Get help
Get help
Get help
Get help
Get help
Get help
Get help
Get help
Get help
Get help
Get help
Get help
Get help
Get help
Get help
Get help
Get help
Get help
Get help
Get help
Get help
Get help
Get help
Get help
Get help
Get help
Get help
Get help
Get help
Get help
Get help
Get help
Get help
Get help
Get help
Get help
Get help
Get help
Get help
Get help
Get help
Get help
Get help
Get help
Get help
Get help
Get help
Get help
Get help
Get help
Get help
Get help
Get help
Get help
Get help
Get help
Get help
Get help
Get help
Get help
Get help
Get help
Get help
Get help
Get he

You will see a message saying "Thank you for submitting your information!" confirming your submission.

Your next step will be to check your email inbox. You will receive an email with a link prompting you to choose your login name and password.

## Step 2: Creating a Fundraising Page (Individual, Team Member, or Team Captain)

Once you have successfully logged in, you will be taken to your fundraising management page. From there, you can update your page to be listed as a team captain, you can join an already existing team, or proceed as an individual.

Click the "Team Tab" and choose from the following menu items:

- No thanks, I'm fundraising on my own This will keep you unaffiliated from any team.
- Yes, and I'm team captain This will prompt you to create a team page with its own title and content separate from your individual page.
- I'd like to join a team. This will list all other teams currently available for you to join.

If you are team captain, you are in charge of adding content to your team page. Be sure to add a compelling story that inspires others to give to your campaign. Team pages themselves do not accept donations. Instead, visitors will be encouraged to donate to you and your teammates' individual pages.

## **Step 3: Start Fundraising and Recruit Team Members**

The **Share My Page** tab in your account gives you tools for sharing your fundraising page with your personal networks. You can copy and paste the direct link for use on web pages and sharing through emails.

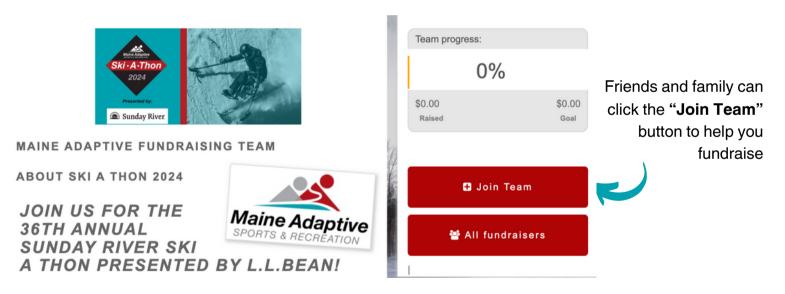

Use the **Social Media** links to use your existing social media accounts to share your fundraising page with your personal networks.

Refer to the **Fundraising Toolkit** for templates and tools for sharing your fundraiser with friends, family, and community members.

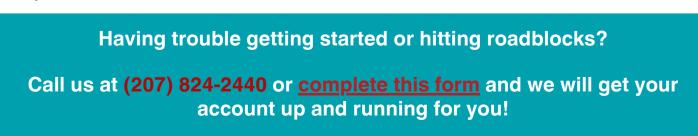